# 群益 WinSmart 安裝說明

# 内容

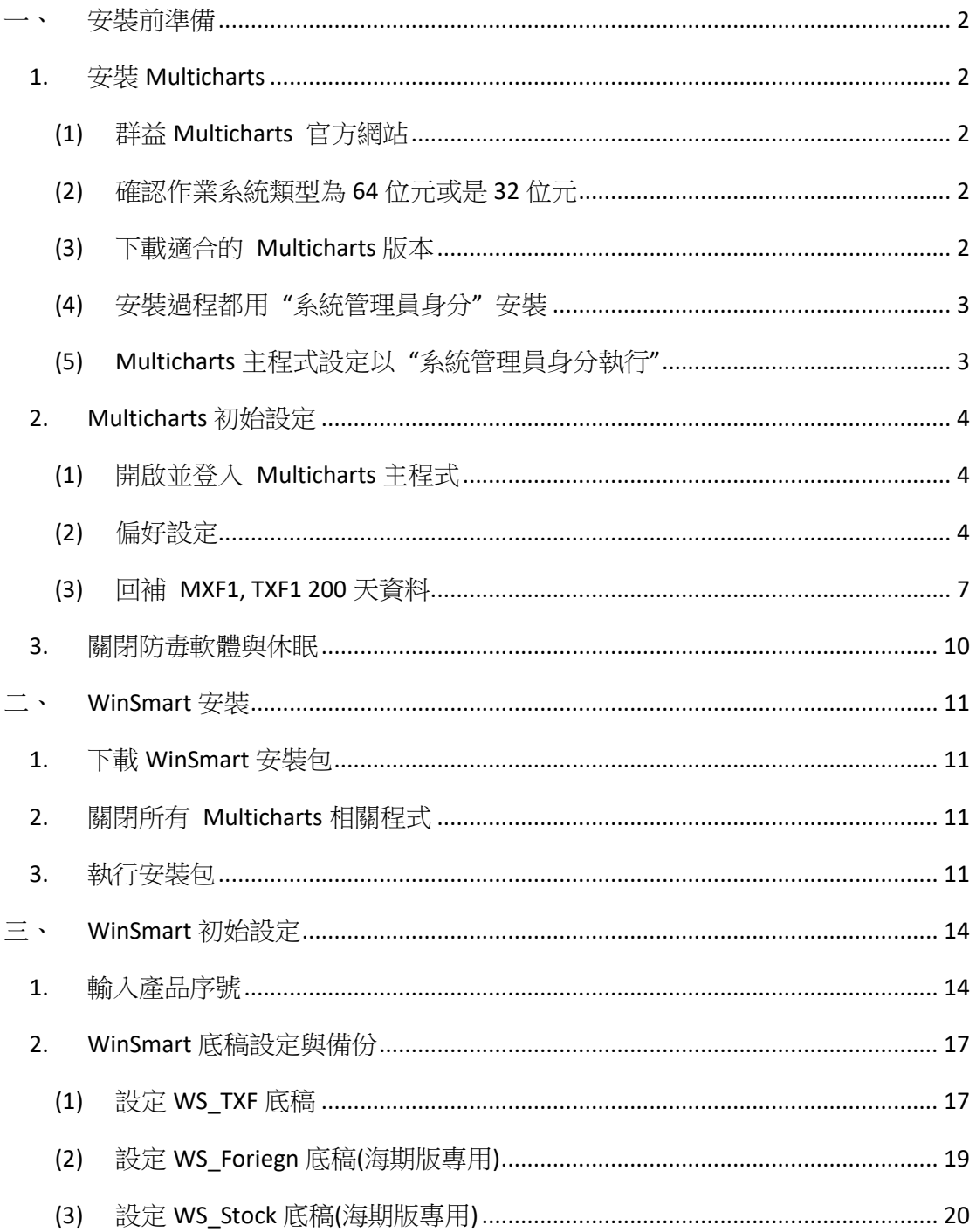

<span id="page-1-0"></span>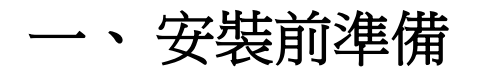

## <span id="page-1-1"></span>1. 安裝 Multicharts

### <span id="page-1-2"></span>(1) 群益 Multicharts 官方網站

<https://www.capital.com.tw/MultiCharts/download/download.asp#001>

### <span id="page-1-3"></span>(2) 確認作業系統類型為 64 位元或是 32 位元

進入"控制台 > 系統與安全性 > 系統"查詢自己電腦作業系統的類 型是 64 位元還是 32 位元。以下圖為例,這台電腦的系統類型為 64 位 元。

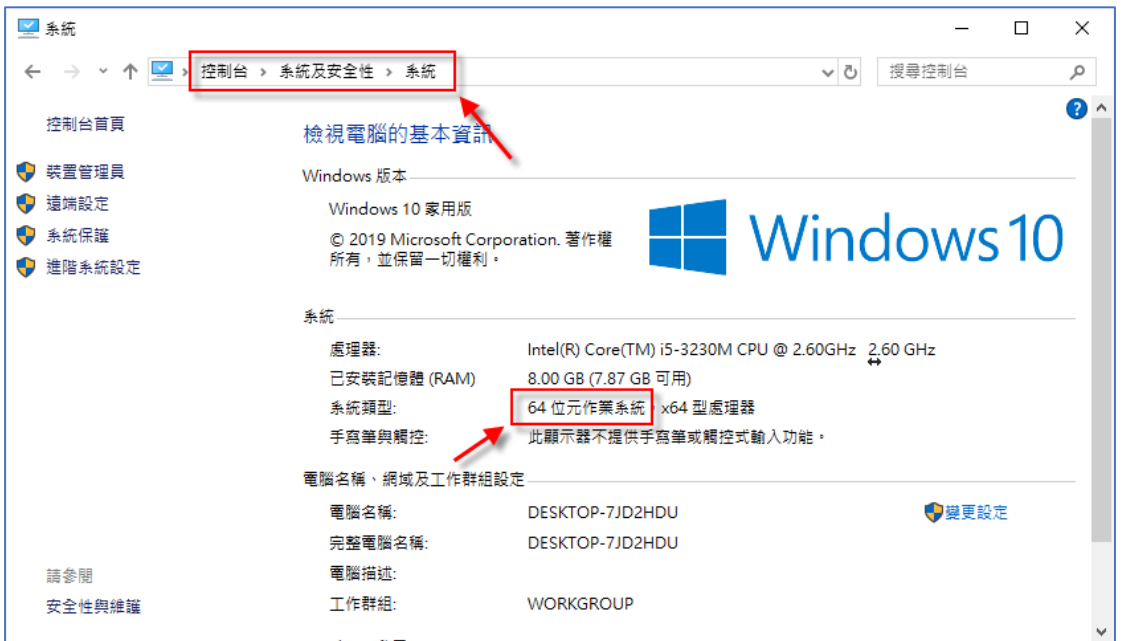

### <span id="page-1-4"></span>(3) 下載適合的 Multicharts 版本

先挑選符合電腦作業系統的 Multicharts 版本,例如 64 位元版本,並 下載四個安裝元件:主程式、數據源、下單元件、三年歷史資料包。

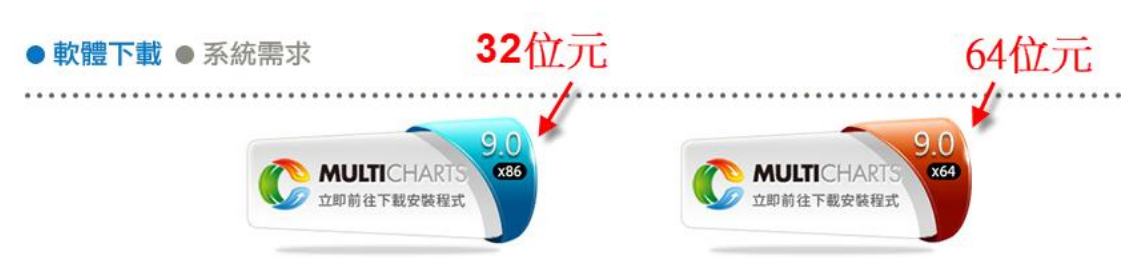

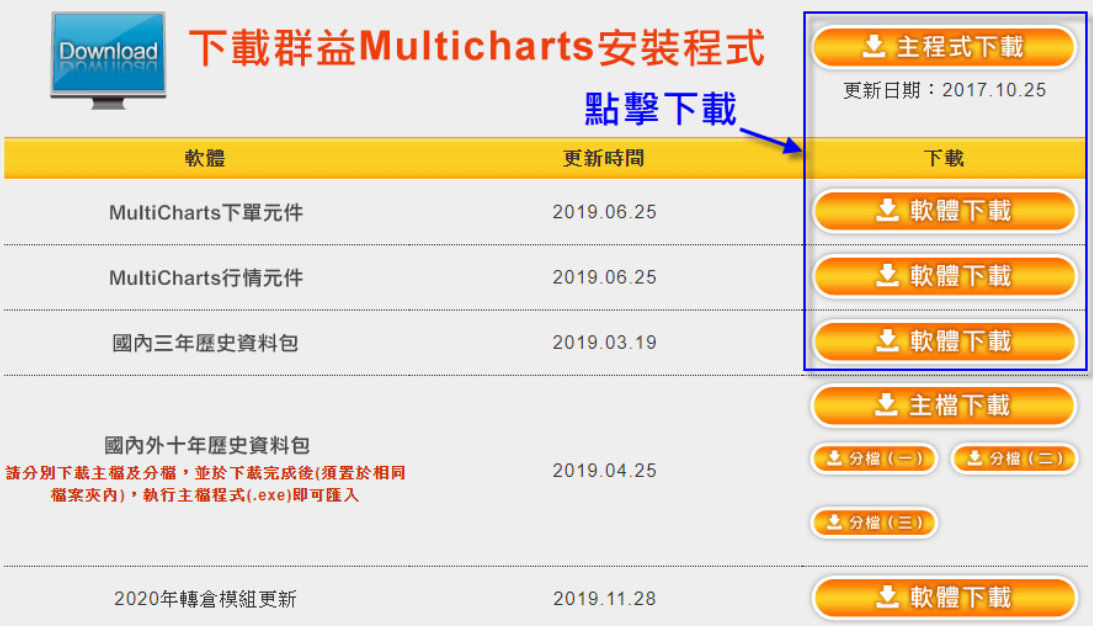

### <span id="page-2-0"></span>(4) 安裝過程都用 "系統管理員身分" 安裝

安裝各元件時就按照下面的順序安裝即可: 主程式 > 數據源 > 下單元件 > 三年歷史資料包

要特別注意的是,為了確保 Multicharts 之後使用都擁有足夠的權限, 請在安裝各元件時在各元件上按滑鼠右鍵,並選擇"以系統管理員身 分執行"

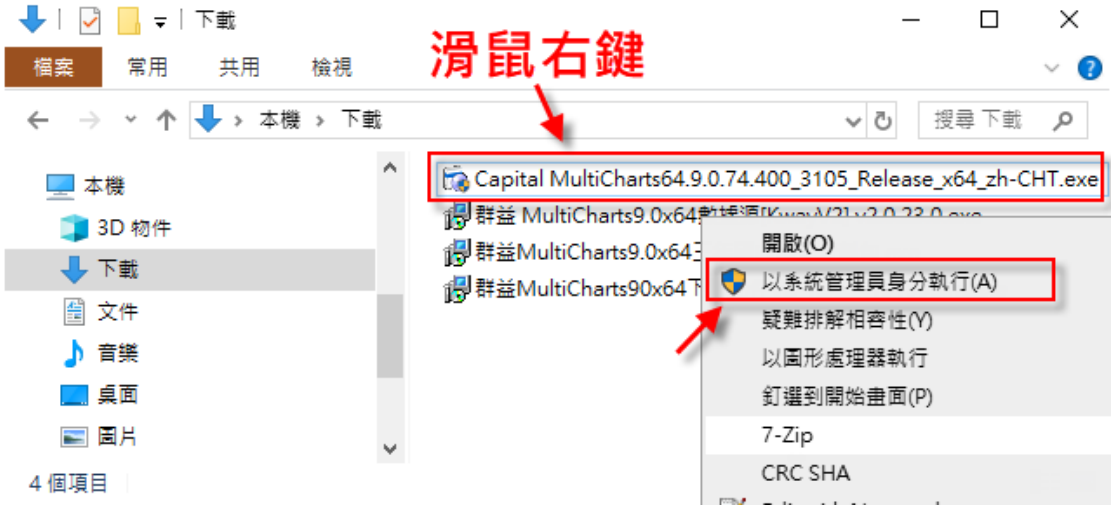

### <span id="page-2-1"></span>(5) Multicharts 主程式設定以 "系統管理員身分執行"

1. Multicharts 安裝完成後,在 Multicharts 主圖示上按滑鼠右鍵

- 2. 選單選取"內容"
- 3. 選取"相容性"頁面
- 4. 勾選"以系統管理員身分執行此程式"
- 5. 點擊"確認"按鈕

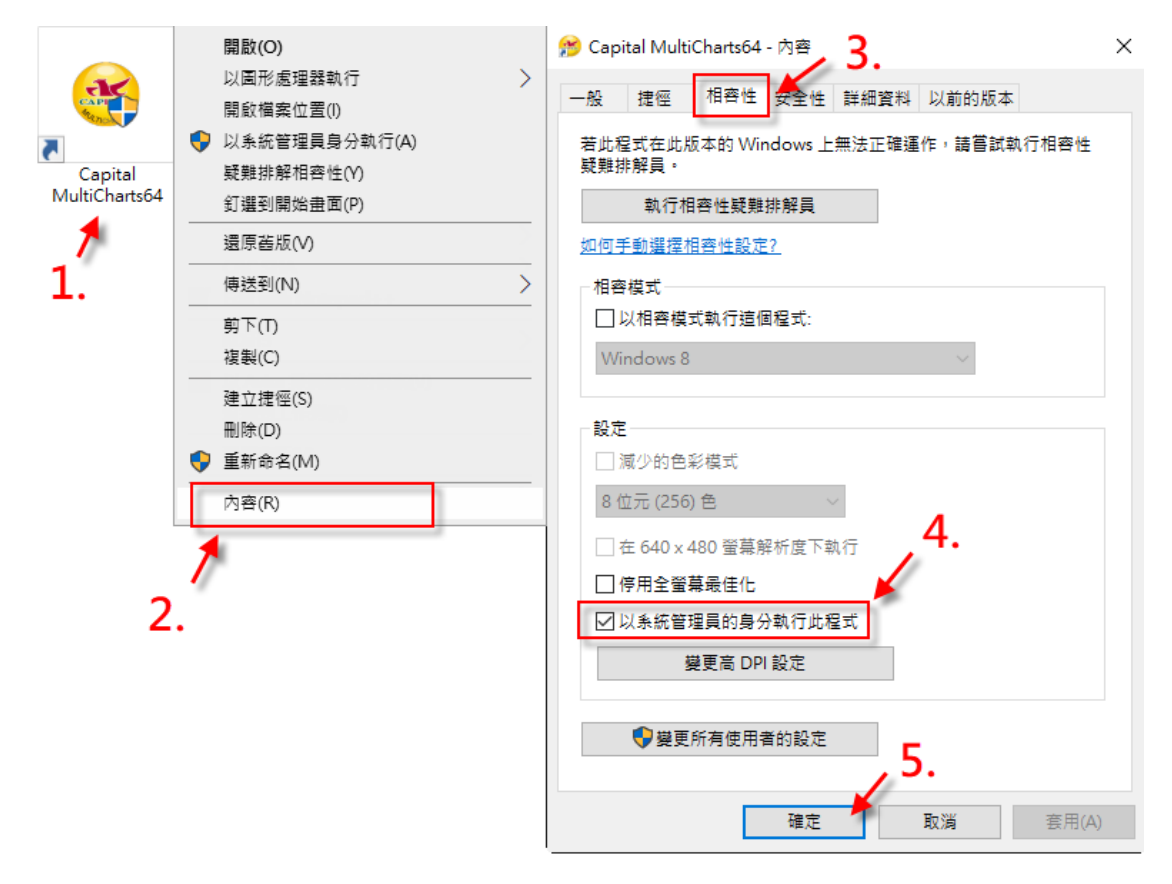

## <span id="page-3-0"></span>2. Multicharts 初始設定

### <span id="page-3-1"></span>(1) 開啟並登入 Multicharts 主程式

開啟 Multicharts 主程式並登入 Multicharts。

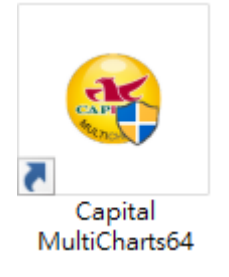

### <span id="page-3-2"></span>(2) 偏好設定

開啟偏好設定:檔案 > 偏好設定

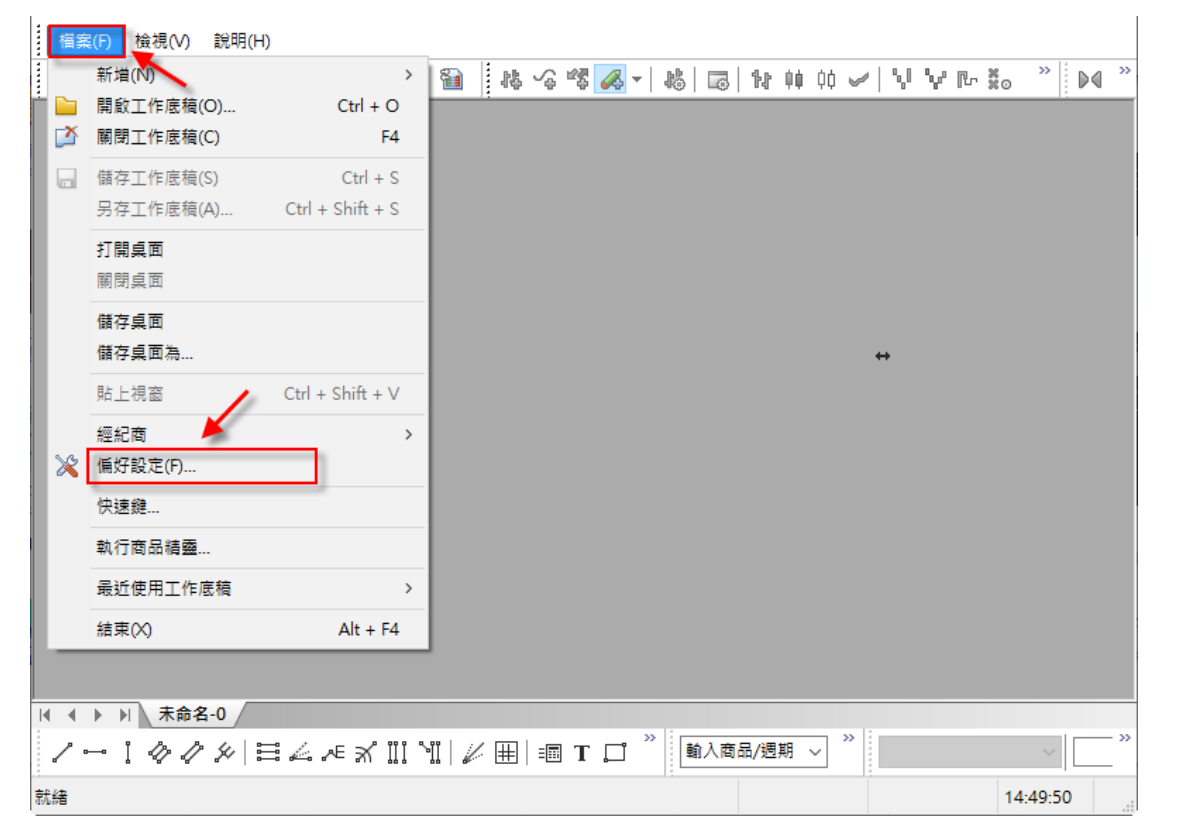

"偏好設定 > 工作底稿"相關設定如下圖所示:

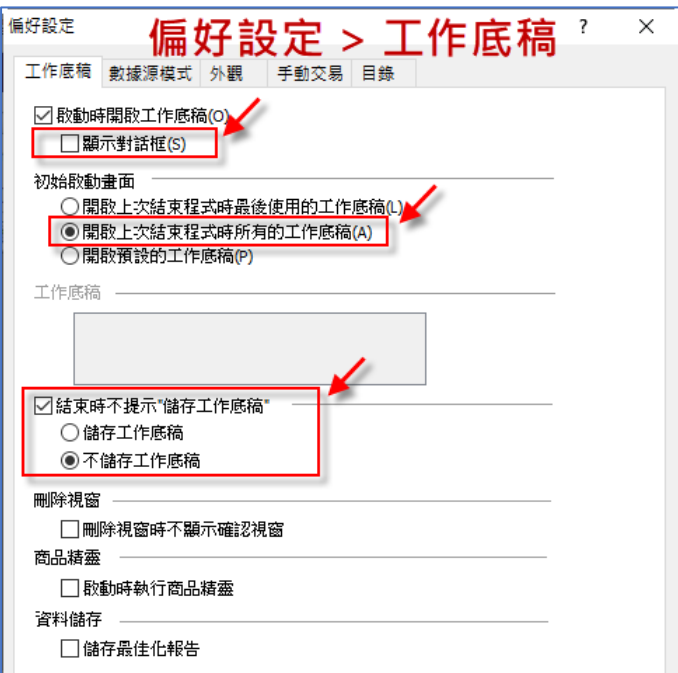

"偏好設定 > 數據源模式"相關設定如下圖所示:

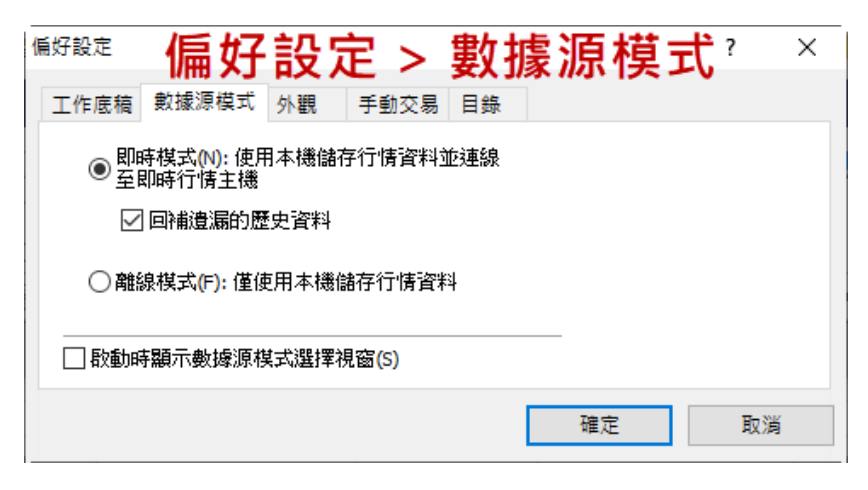

"偏好設定 > 手動交易"相關設定如下圖所示:

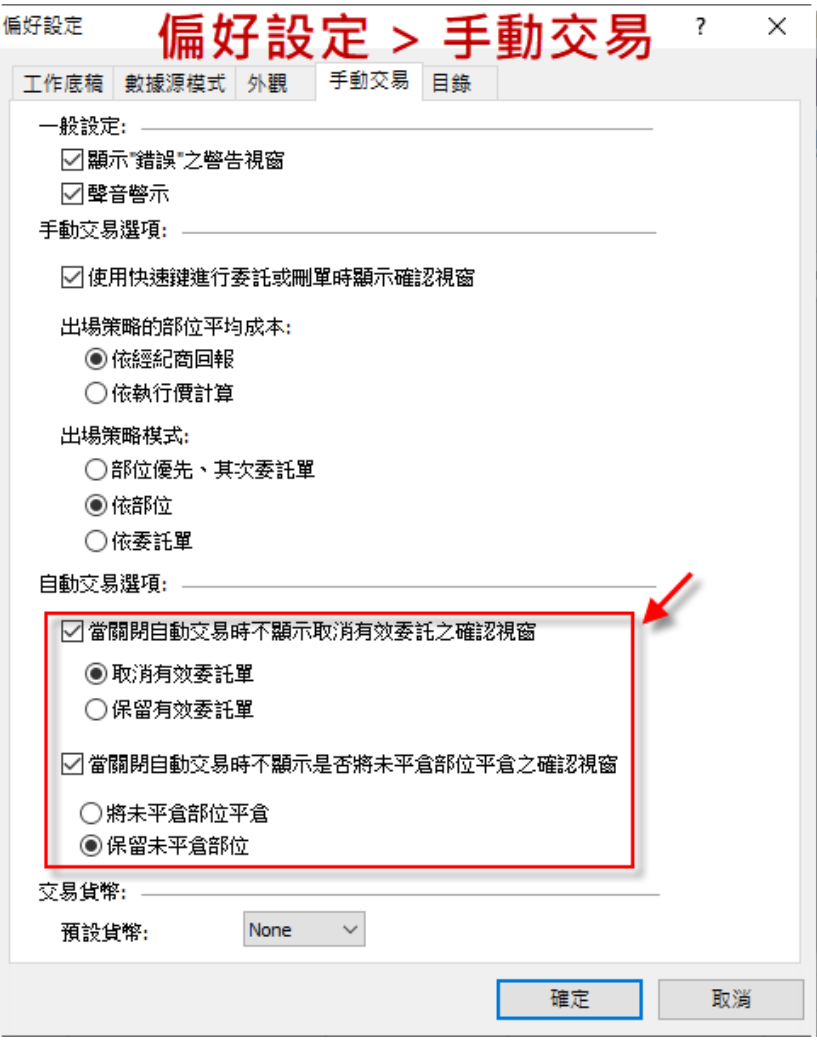

## <span id="page-6-0"></span>(3) 回補 MXF1, TXF1 200 天資料

開啟新的圖表視窗:檔案 > 新增 > 圖表視窗

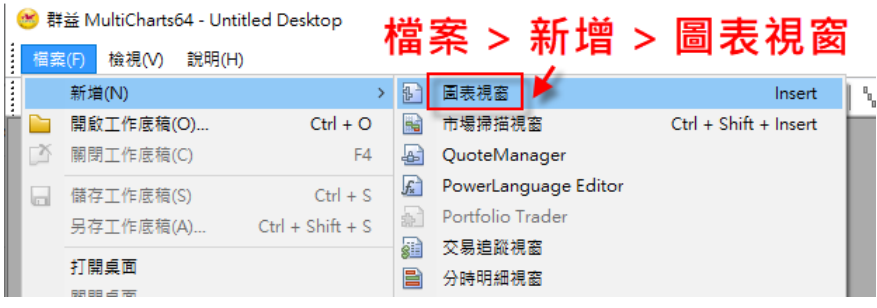

先設定商品為小台"MXF1": 商品 > MXF1

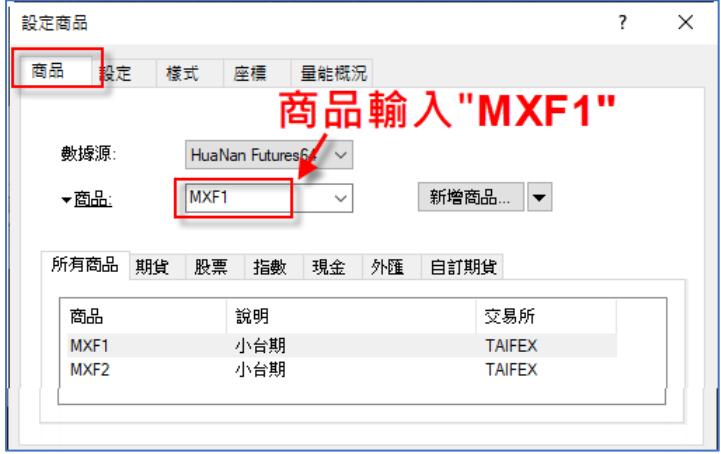

"商品 > 設定"頁面中的設定如下圖所示:

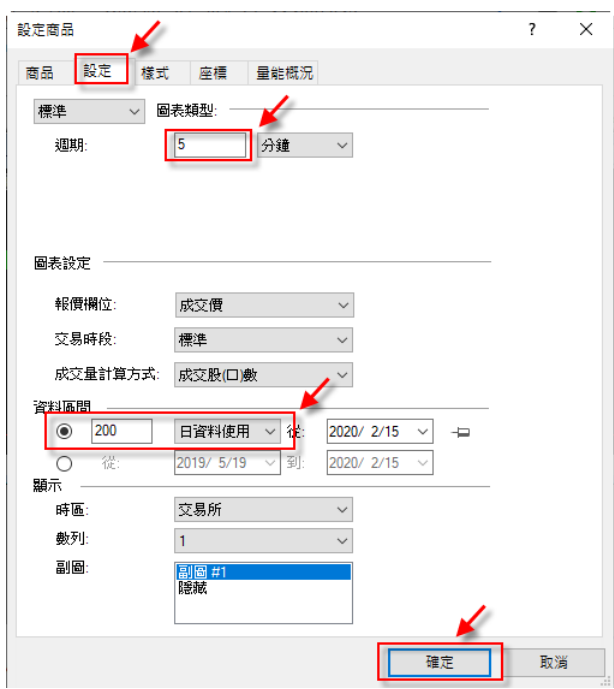

開始回補小台 200 天歷史資料:檢視 > 重新回補 > 重新回補所有資料 (或直 接按 Ctrl + R 開始回補)

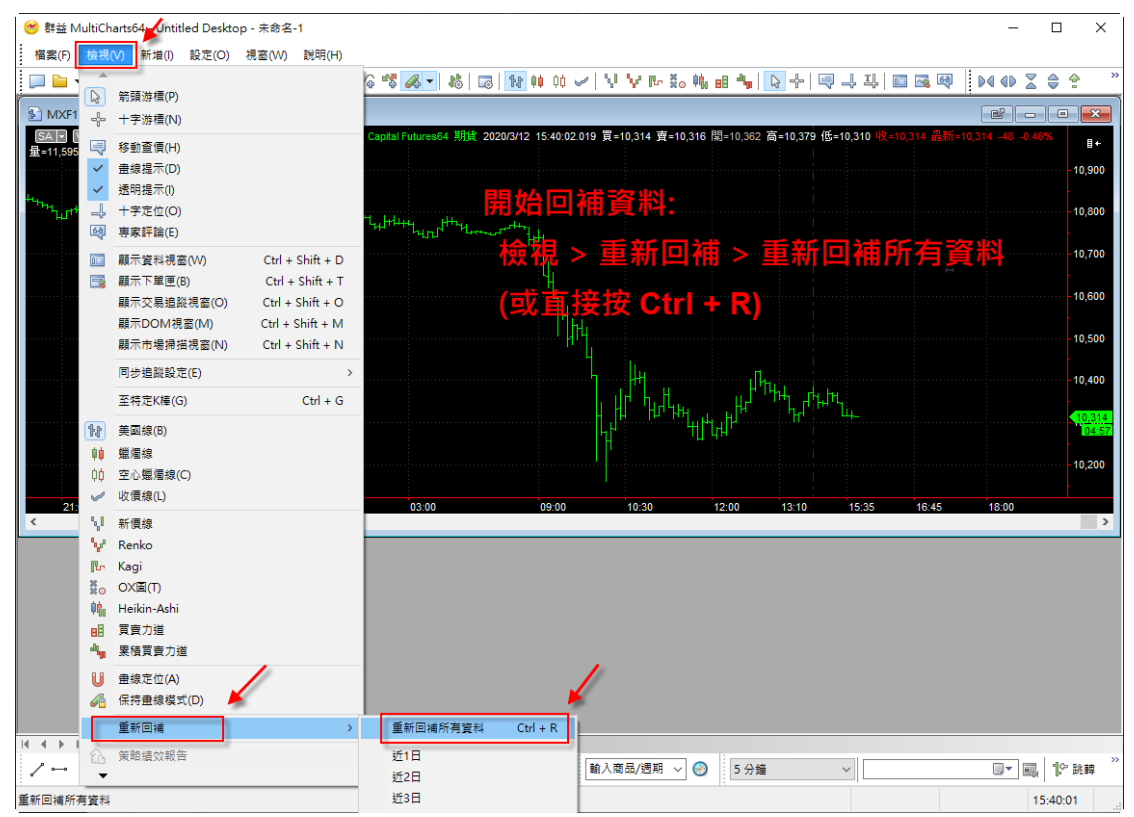

等待"資料回補中…"字樣消失,才算回補資料完畢。

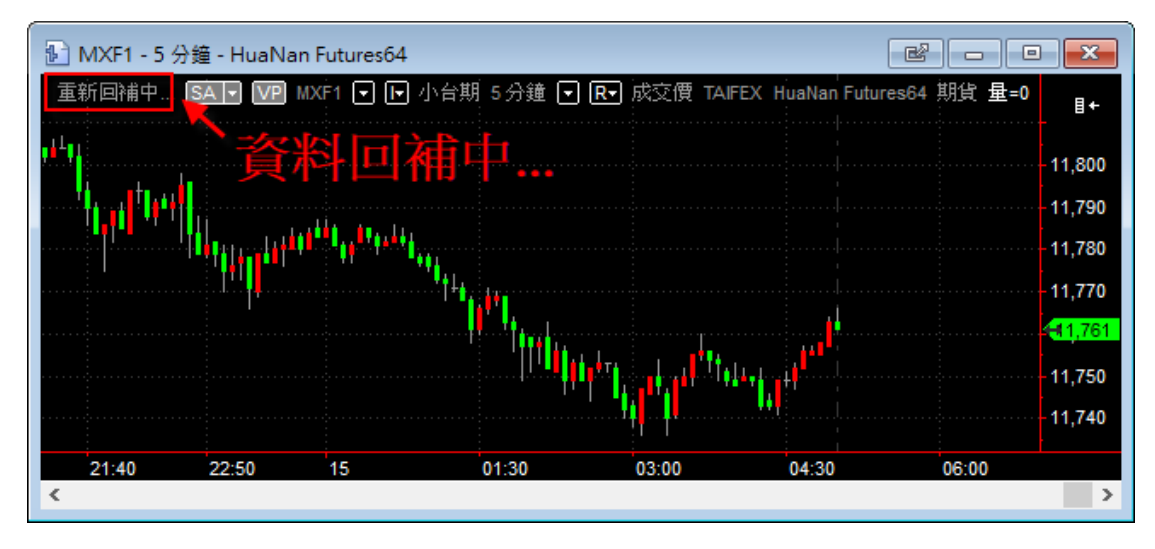

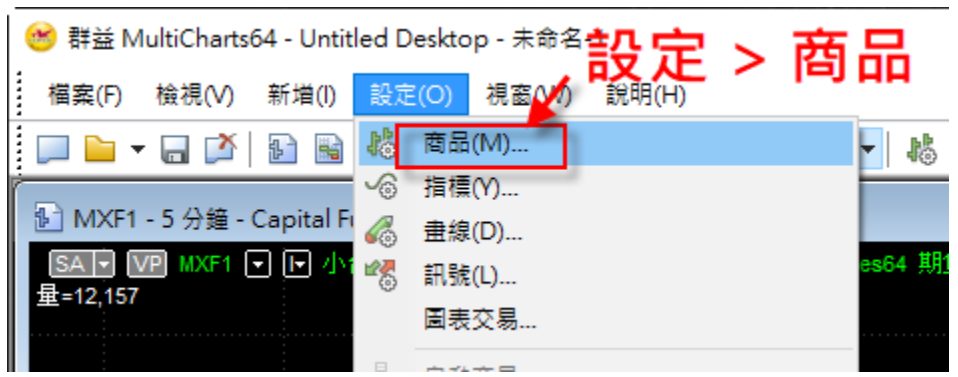

小台 200 天資料回補完之後,切換商品為大台(TXF1): 設定 > 商品

於商品設定頁面將"商品"欄位改為"TXF1"

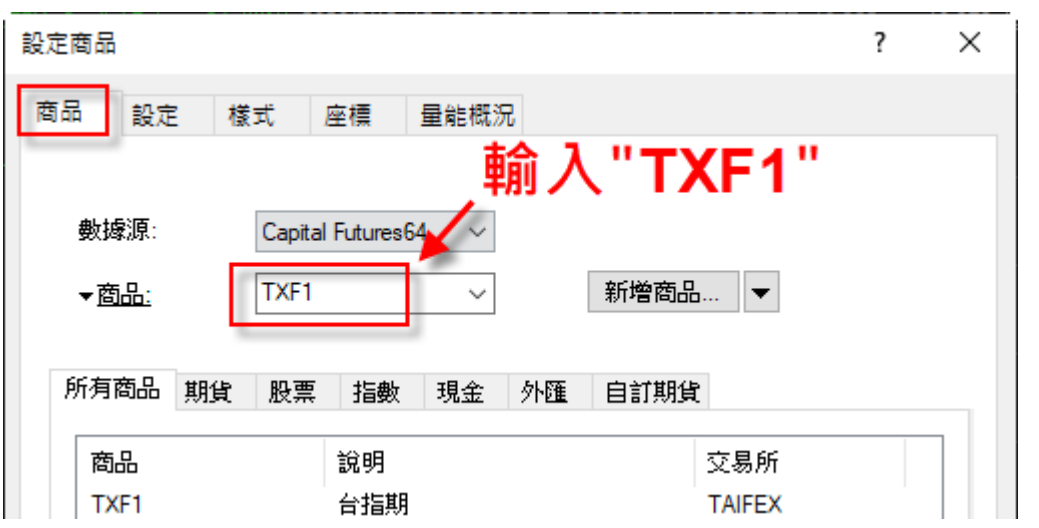

再次重複資料回補的動作,回補大台 200 天的歷史資料:檢視 > 重新回補 > 重新回補所有資料 (或按 Ctrl + R)。回補完後關閉所有工作底稿。

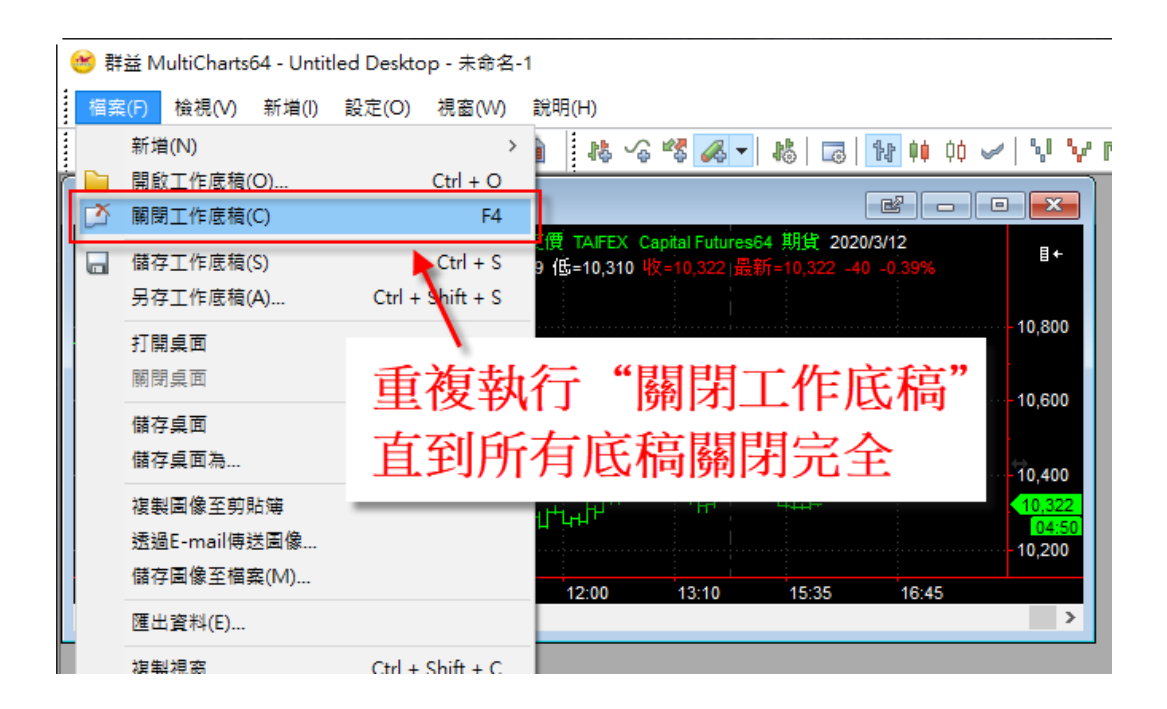

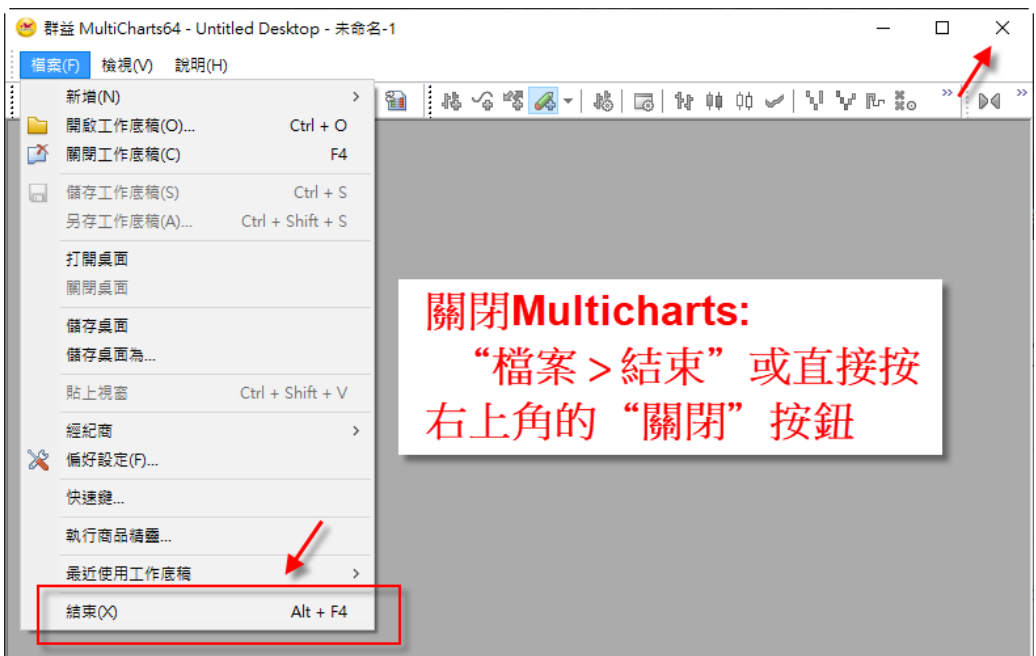

底稿全部關閉完全後,關閉 Multicharts 結束設定。

## <span id="page-9-0"></span>3. 關閉防毒軟體與休眠

Windows10 電腦如果未安裝任何防毒軟體, 預設會使用內建的 Windows Defender。Windows Defender 會影響到 Multicharts 下單, 建議不要使用。只要 安裝任何一套免費的防毒軟體,Windows Defender 就不會跑起來。例如可考慮 Avira (小紅傘) 或其他防毒軟體皆可。

如果是 Windows7 或 Windows8 的電腦, 目前已知會影響下單的軟體為 Microsoft Security Essentials, 只要確定沒有安裝此防毒軟體即可。

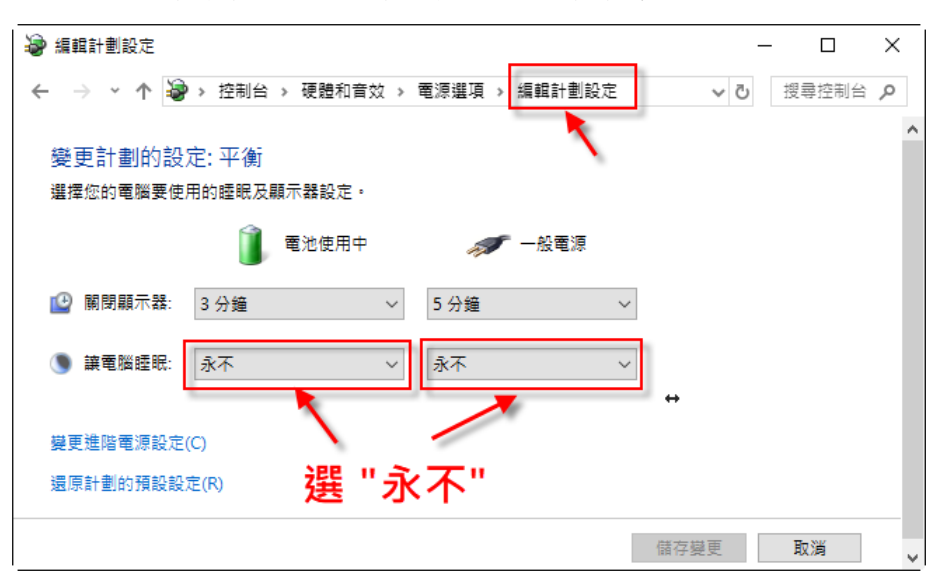

控制台裡找到【編輯計畫設定】,並關閉休眠。

# <span id="page-10-0"></span>二、 WinSmart 安裝

# <span id="page-10-1"></span>1. 下載 WinSmart 安裝包

至群益 WinSmart 官網下載正確的 WinSmart 安裝包(64 位元 or 32 位元版 本)。

群益 WinSmart 官方網址 <https://www.capitalfutures.com.tw/winsmart/>

# <span id="page-10-2"></span>2. 關閉所有 Multicharts 相關程式

安裝前請先關閉 Multicharts 相關程式,例如 Multicharts 主程式、 QuoteManager、PowerLanguage Editor 等。

## <span id="page-10-3"></span>3. 執行安裝包

點擊下載的安裝包,準備開始安裝 WinSmart。

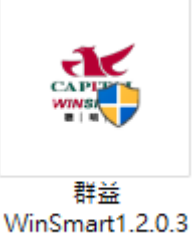

X64 Install.exe

一開始將會出現覆蓋底稿的確認視窗,點擊"確認"繼續安裝。

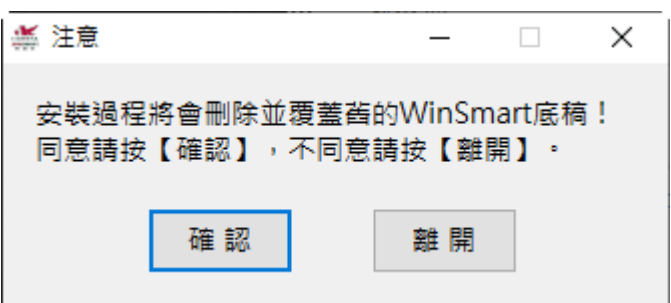

接下來請詳閱【使用者約定書】,閱讀完畢日確認無誤後請"打勾"同意並 點擊"下一步"繼續安裝。

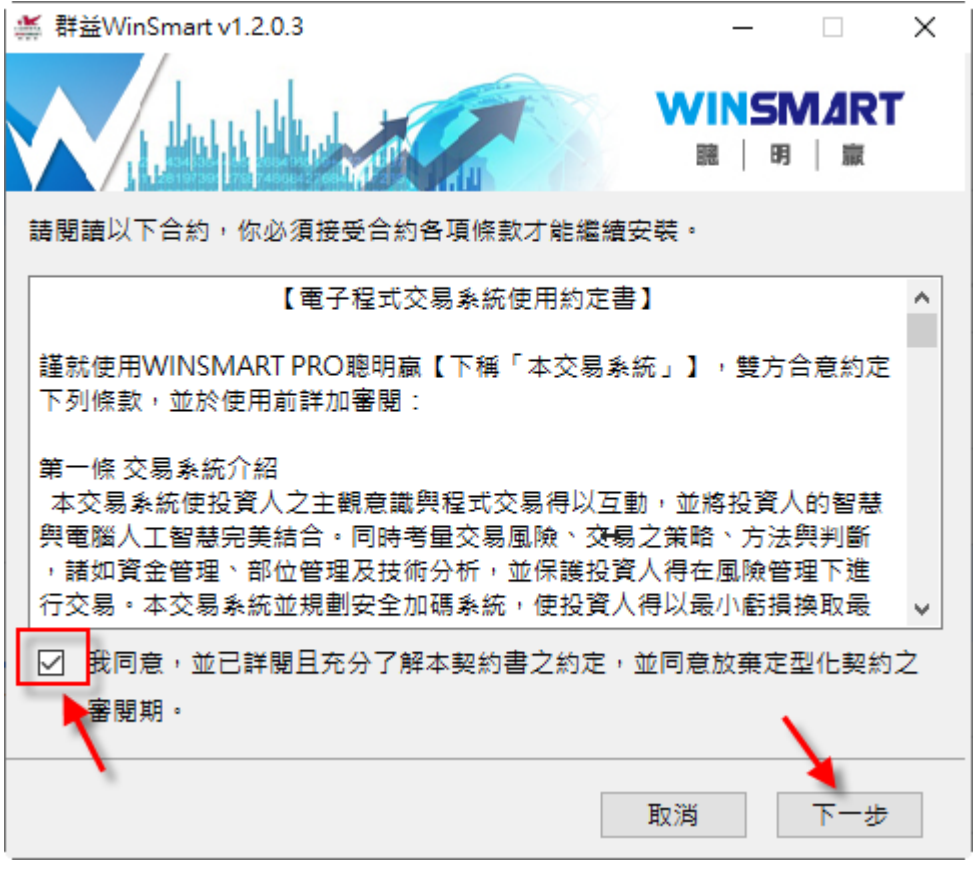

接下來安裝程式會自動匯入必要的商品、訊號及指標,安裝過程請耐心等 候,不要去動滑鼠,直到顯示如下圖所示"安裝完成"的提示訊息,再點 擊"確定"結束安裝。

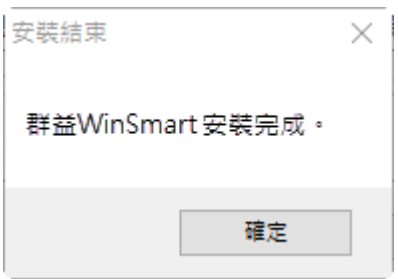

安裝完成後桌面會產生"群益 WinSmart 連結"與"群益 WinSmart"資料 夾。

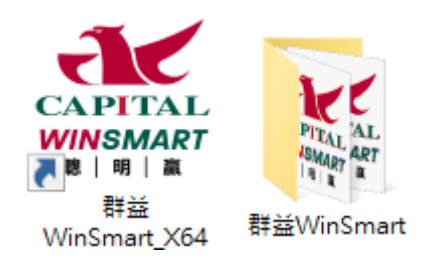

"群益 WinSmart"資料夾內包含"台指期版底稿"、"海期版底稿"以及 "WinSmart 執行檔"

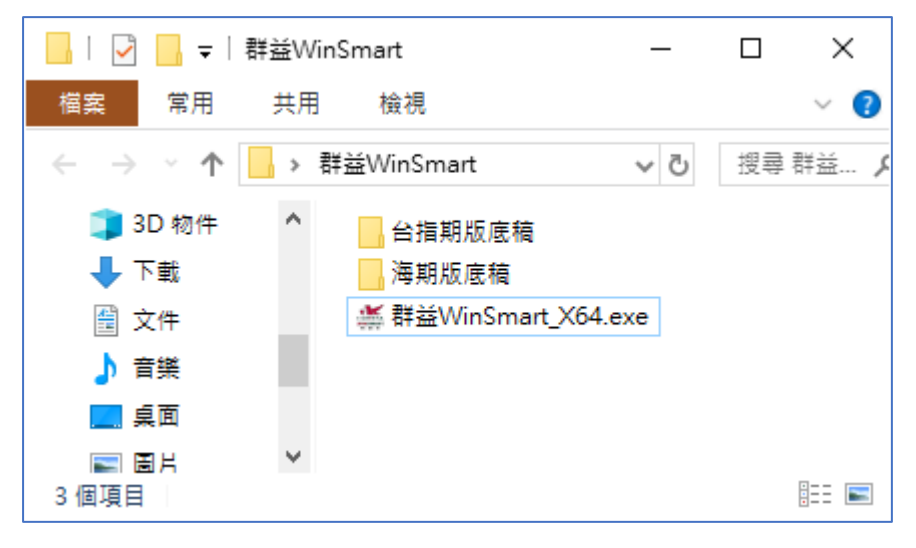

安裝完成後同時也會顯示認證畫面,以及註冊教學網頁。

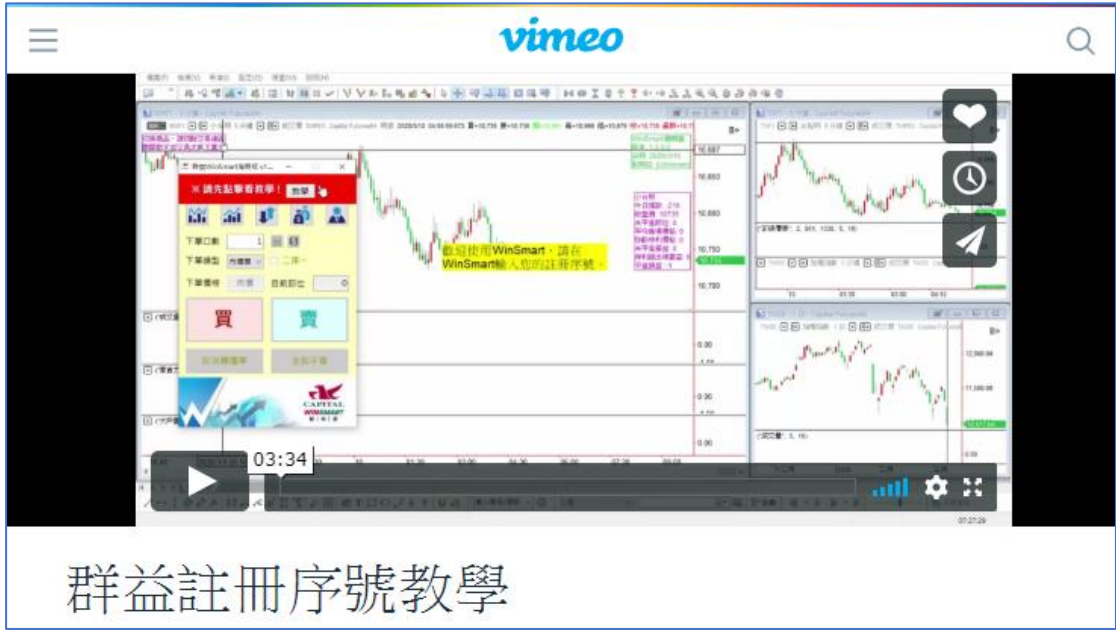

# <span id="page-13-0"></span>三、 WinSmart 初始設定

## <span id="page-13-1"></span>1. 輸入產品序號

第一次開啟 WinSmart 時需要輸入產品序號,請先輸入正確的產品序號。 (產品序號會寄信到同學的信箱,若無收到請聯絡客服人員協助)

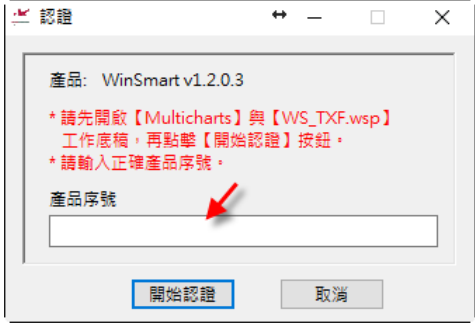

按下"開始認證"按鈕前必須先開起 Multicharts 及 WinSmart 工作底 稿,請先開啟 Multicharts 主程式,並選擇"檔案 > 開啟工作底稿"

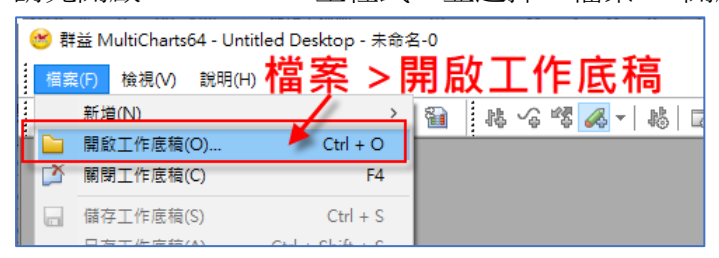

海期版的同學可以開啟"桌面 **> WinSmart XX** 版 **>** 海期版底稿"資料夾底 下的 **WS\_Foriegn.wsp** 或 **WS\_TXF.wsp** 做認證 (兩者擇一開起即可)。

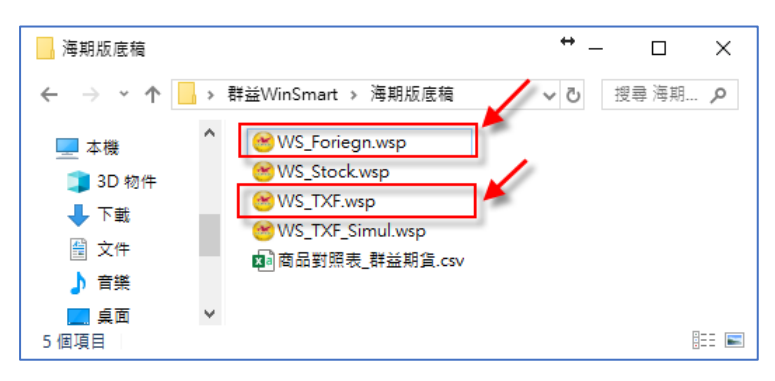

台指版的同學可以開啟"桌面 **> WinSmart XX** 版 **>** 台指期版底稿"資料夾 底下的 **WS\_TXF.wsp** 做認證。

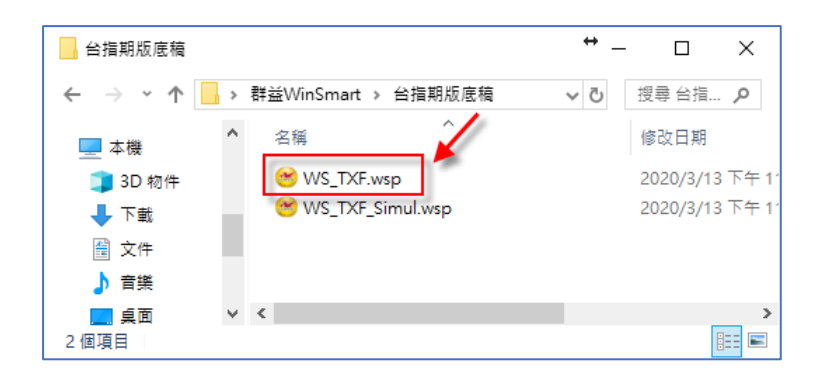

#### 底稿開啟後 Multicharts 會顯示歡迎書面 (下圖以開啟 WS TXF 底稿為例)

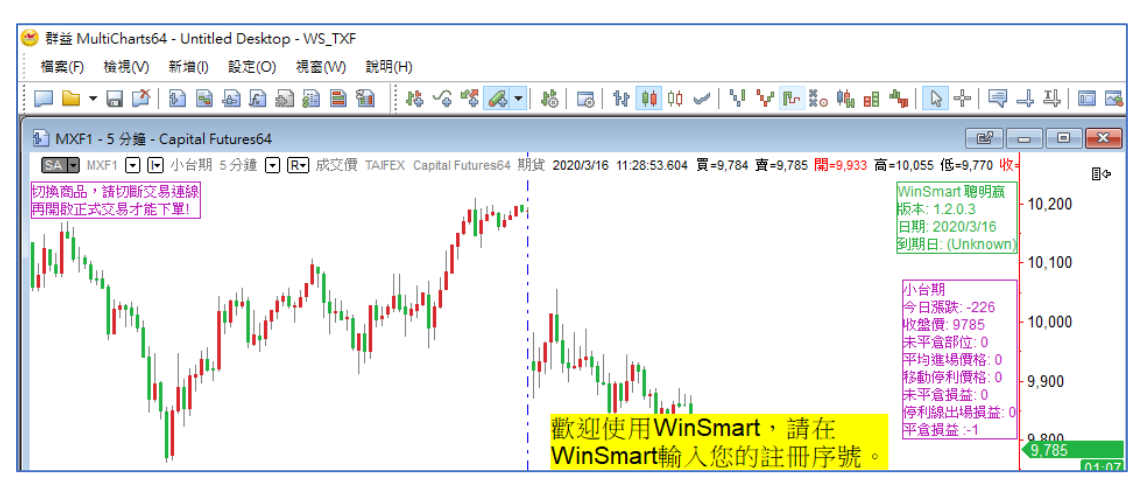

回到 WinSmart 認證的視窗,產品序號輸入正確後點擊"開始認證"按鈕。

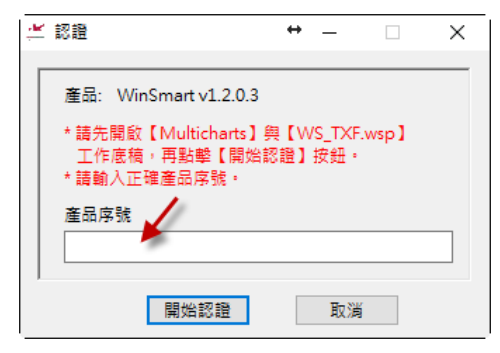

若序號無誤,會彈出"登入成功"的訊息,並提醒要手動重新開啟 **Multicharts**,請按"確認"按紐。

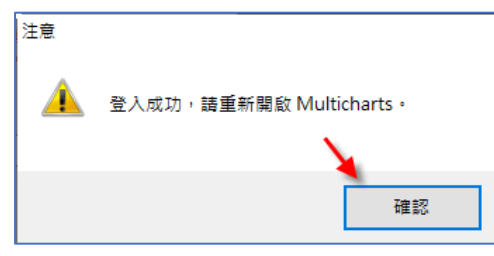

彈出確認提醒視窗,點擊"是"按鈕。

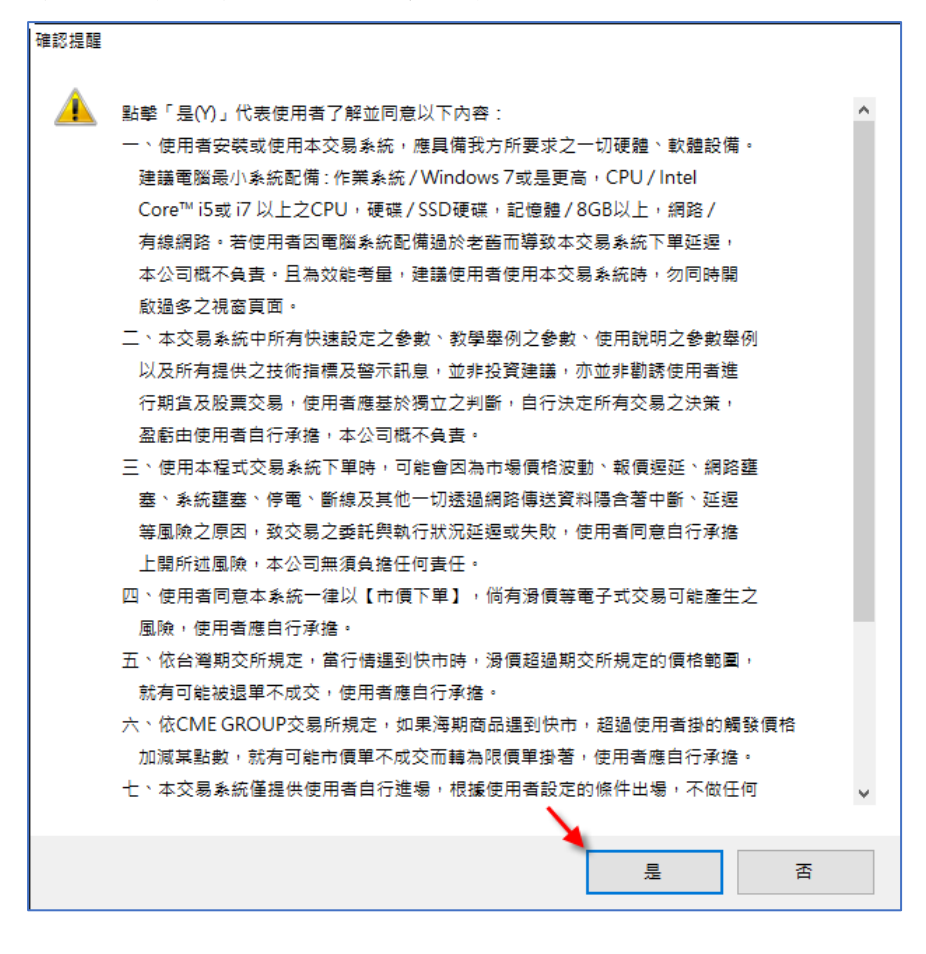

之後 WinSmart 就可以進到下單面板的畫面。

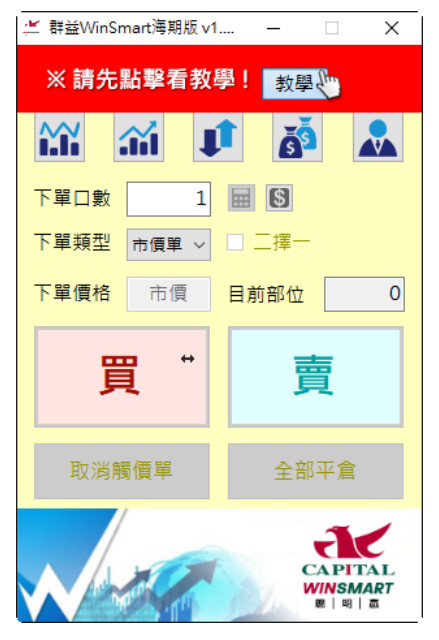

同時,將 Multicharts 重開之後,底稿上面便可顯示正常的指標。

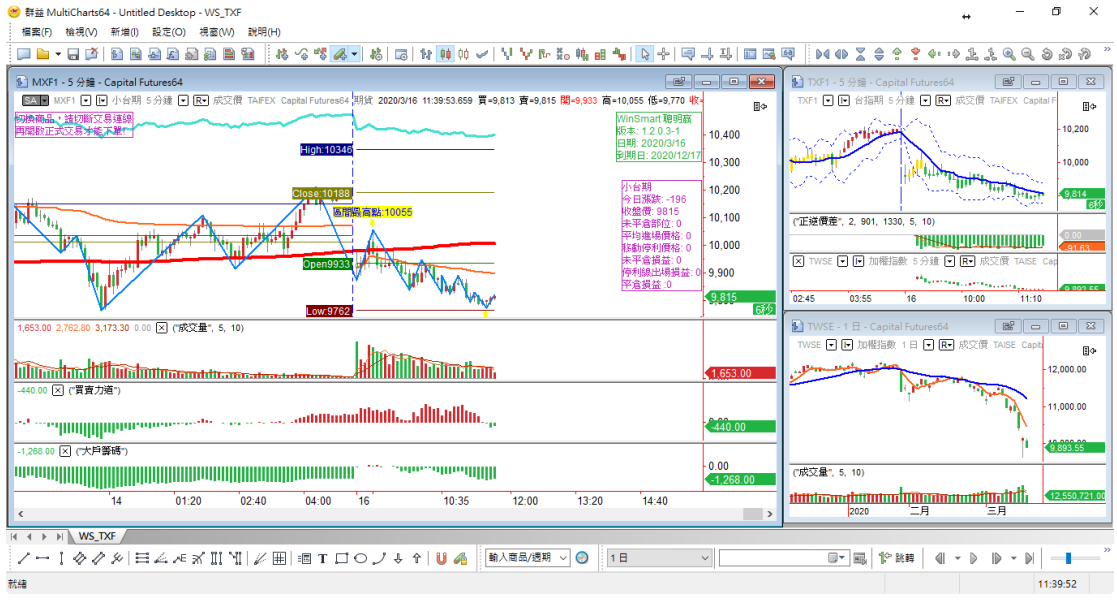

## <span id="page-16-0"></span>2. WinSmart 底稿設定與備份

海期版同學需要設定的底稿有: WS\_TXF, WS\_Foriegn, WS\_Stock 台指期版同學需要設定的底稿有: WS\_TXF

海期版同學請注意:**WS\_Foreign** 與 **WS\_TXF** 這兩張底稿在交易或模擬時, 同一時間只能開起其中一張,不能同時開啟,同時開啟可能會導致下單失敗!

#### <span id="page-16-1"></span>(1) 設定 WS\_TXF 底稿

a. 確認已經開啟 WS TXF 底稿, Multicharts 左下角會顯示目前開啟的底 稿名稱。若是尚未開啟,可用下面方式開啟底稿:

檔案位置(海期版):桌面\群益 WinSmart\海期版底稿\WS\_TXF.wsp 檔案位置(台指期版):桌面\群益 WinSmart\台指期版底稿\WS\_TXF.wsp

- b. 於圖表視窗空白處按一下"滑鼠右鍵"。
- c. 彈出下拉式選單中選取"設定訊號"。
- d. 於設定訊號視窗中點擊"屬性"按紐。
- e. 於策略屬性視窗中選擇"自動交易"頁面。
- f. 點擊"下單經紀商"旁的"設定"按紐。
- g. 選取"下單帳號"頁面
- h. 右邊帳號清單中<mark>選取下單帳號</mark>,點擊後會將選取的帳號帶到左邊方 框。(若是右邊清單沒有顯示任何帳號可選取,請檢查券商的下單憑證 是否尚未匯入成功,或請券商營業員協助匯入憑證。)
- i. 點擊"儲存"離開下單帳號設定視窗。
- j. 點擊"確定"按鈕離開策略屬性設定。
- k. 點擊"**Close**"按鈕離開設定物件的視窗。
- l. 底稿設定完成,點選"檔案 > 儲存工作底稿"儲存剛剛的設定。
- m. 可考慮手動備份底稿,並重新命名備份的底稿,例如:

#### **WS\_TXF\_backup**

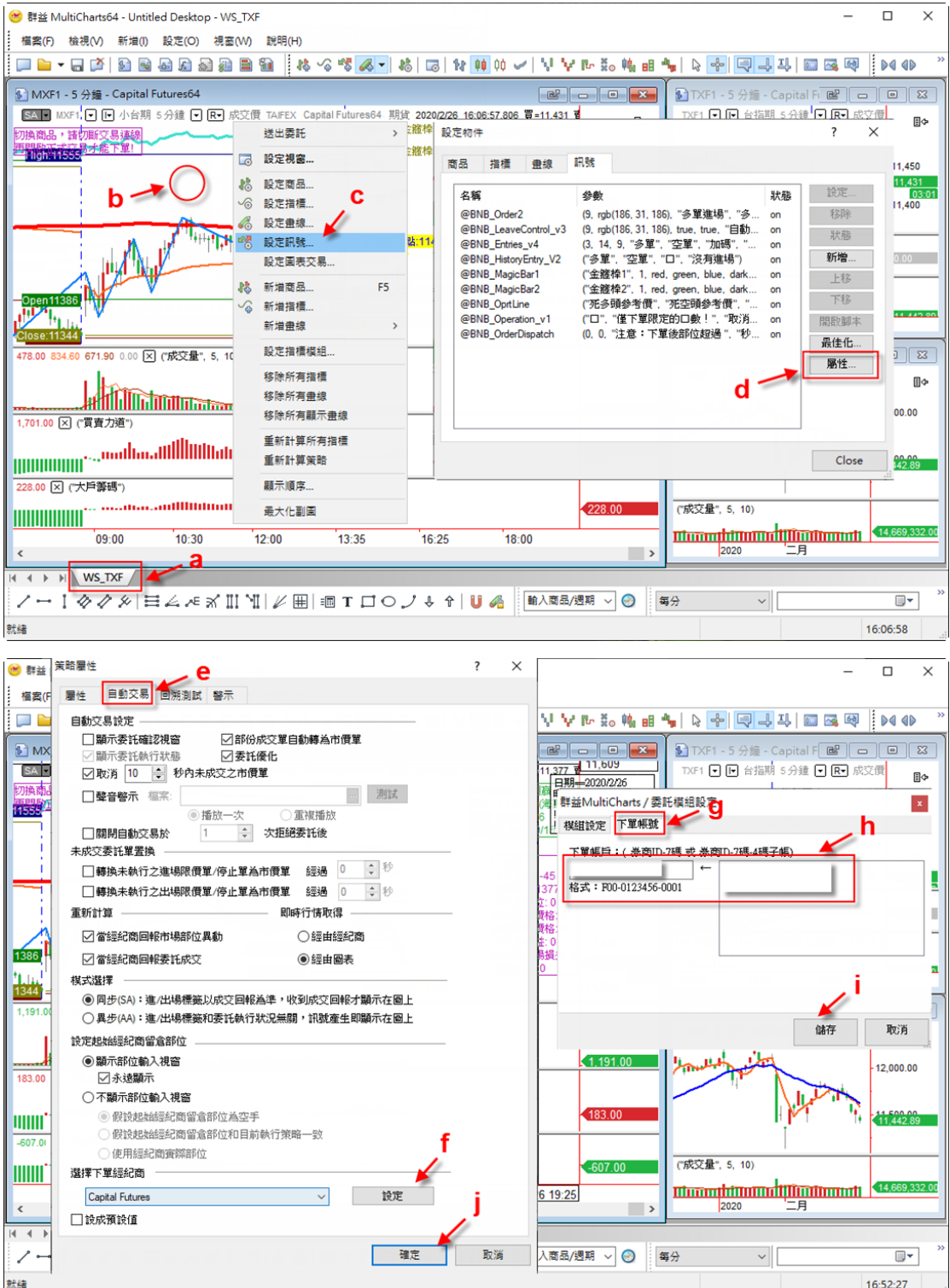

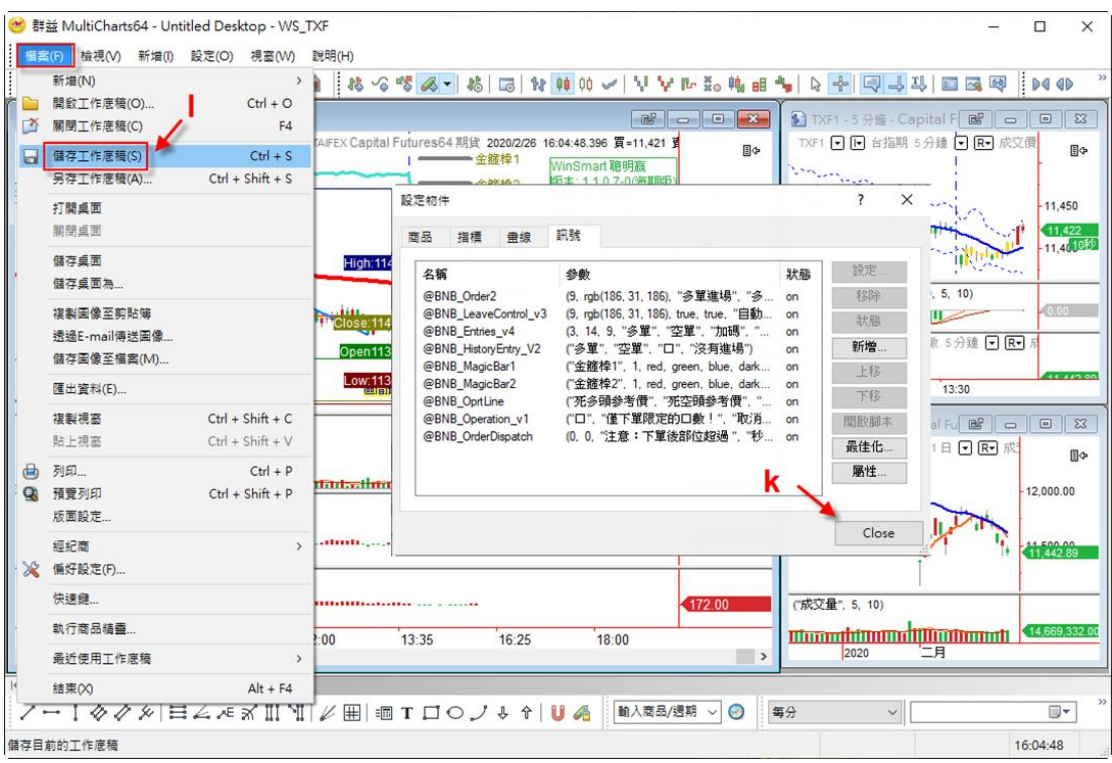

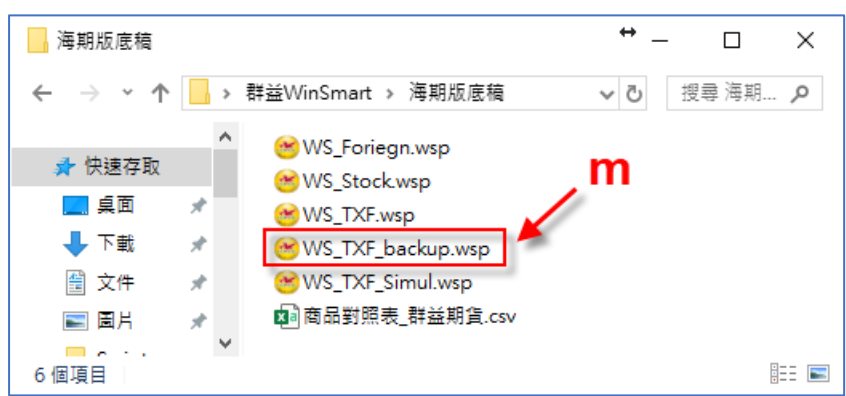

### <span id="page-18-0"></span>(2) 設定 WS\_Foriegn 底稿(海期版專用)

WS Foreign 是海期版 WinSmart 才需要設定的底稿, 台指期版的同學不需 要設定。注意:**WS\_Foreign** 與 **WS\_TXF** 這兩張底稿在交易或模擬時,同一 時間只能開起其中一張,不能同時開啟,同時開啟可能會導致下單失敗!

檔案位置: 桌面\群益 WinSmart\海期版底稿\WS\_Foriegn.wsp

設定流程與設定 WS TXF 底稿相同,但於步驟 m. 備份底稿時檔名可以命 名為: WS\_Foriegn\_backup.wsp

### <span id="page-19-0"></span>(3) 設定 WS\_Stock 底稿(海期版專用)

WS Stock 是海期版 WinSmart 才需要設定的底稿, 台指期版的同學不需要 設定。

檔案位置: 桌面\群益 WinSmart\海期版底稿\WS\_Stock.wsp

a. 在"!BNB\_StockIndicators"下方任一欄位按滑鼠右鍵。

- b. 選取"設定所有商品!BNB StockIndicators 公式…"。
- c. 在"參數"頁面勾選"設成預設值"。
- d. 在"樣式"頁面勾選"設成預設值"。
- e. 點擊"確定"按鈕。
- f. 在"!BNB\_Description"下方任一欄位按滑鼠右鍵。
- g. 選取"設定所有商品!BNB Description 公式…"。
- h. 在"參數"頁面勾選"設成預設值"。
- i. 在"樣式"頁面勾選"設成預設值"。
- j. 點擊"確定"按鈕。
- k. 檔案 > 儲存工作底稿。
- l. 可考慮手動備份底稿,並重新命名備份的底稿,例如:

**WS\_Stock\_backup.wsp**

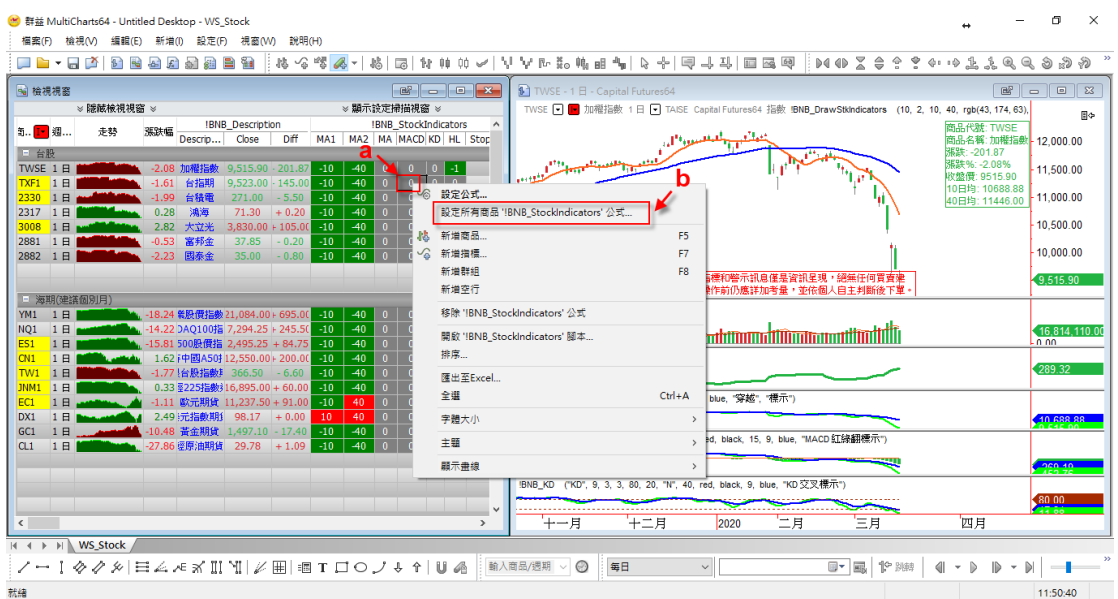

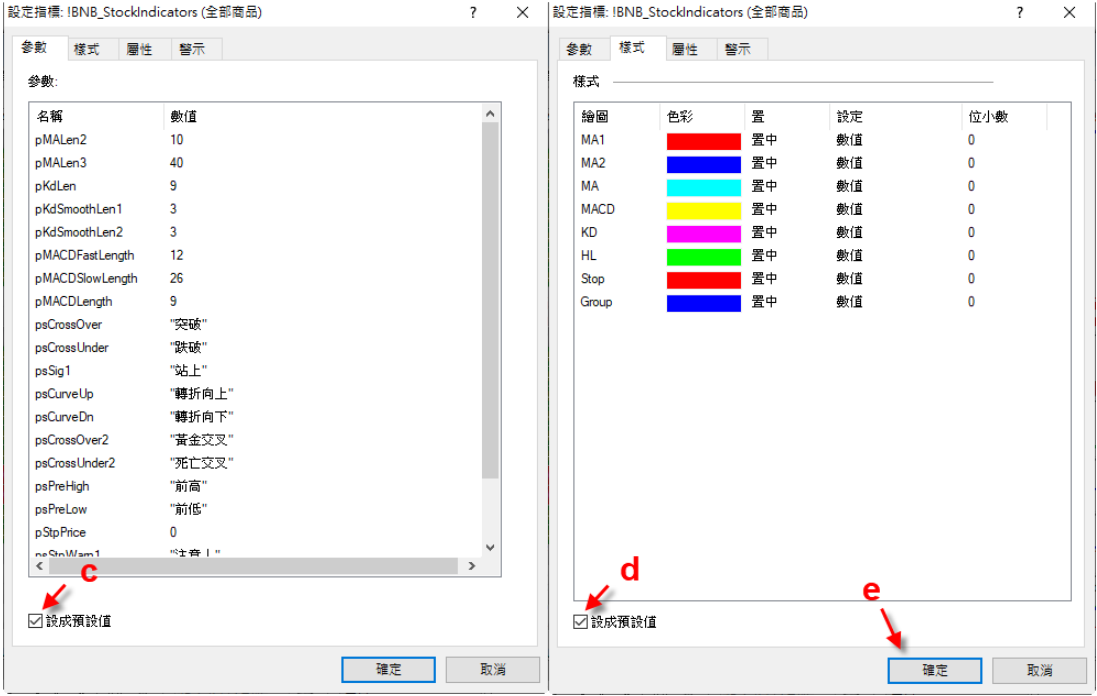

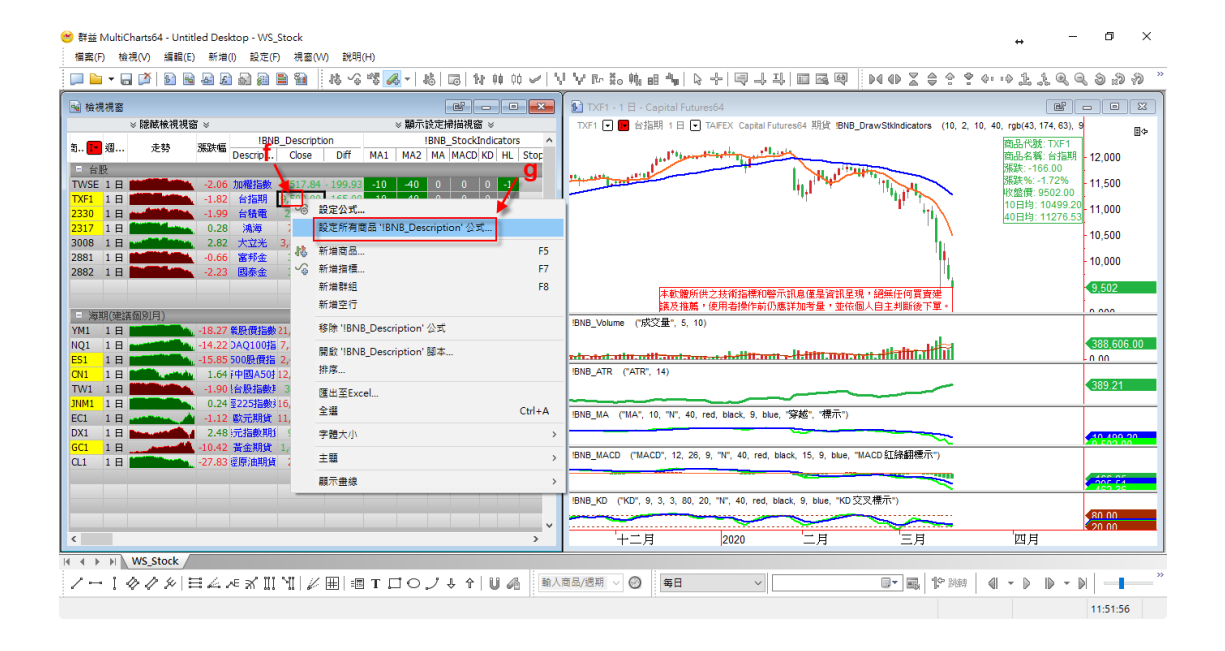

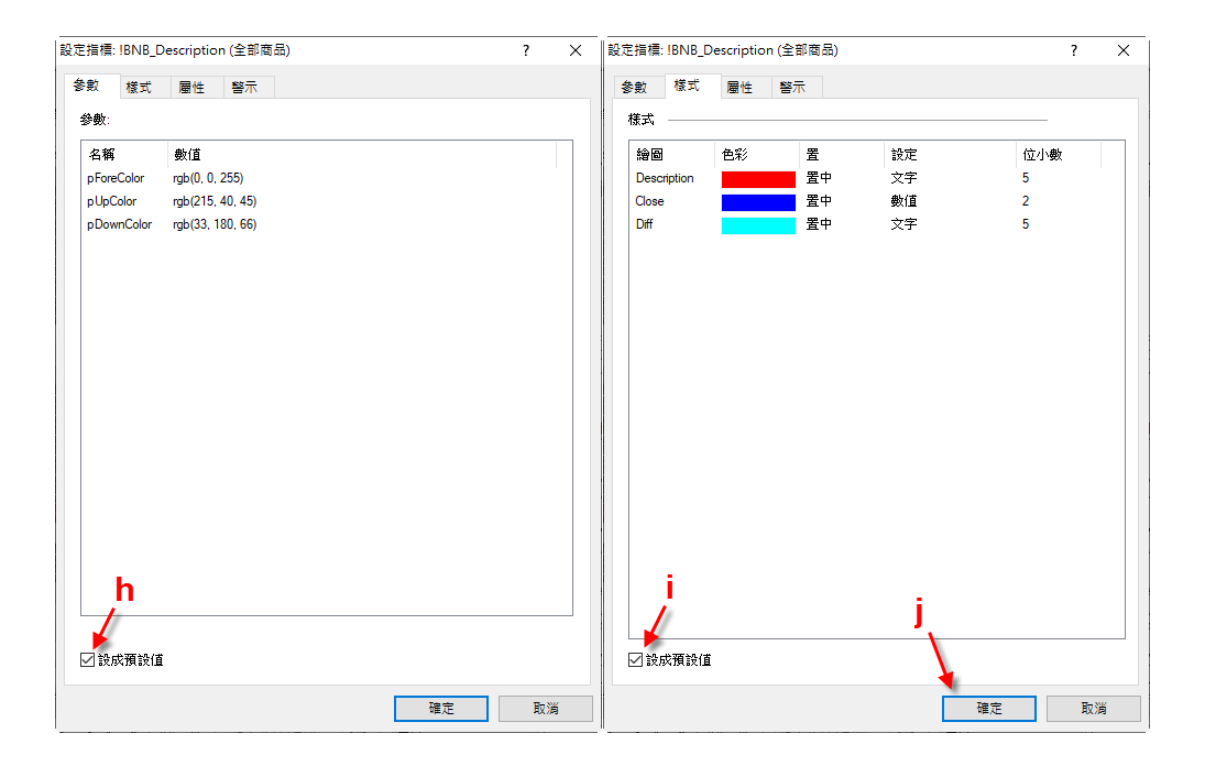

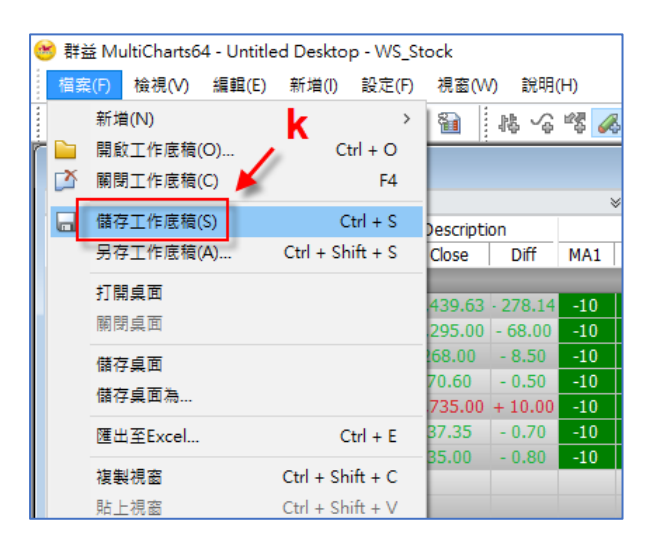

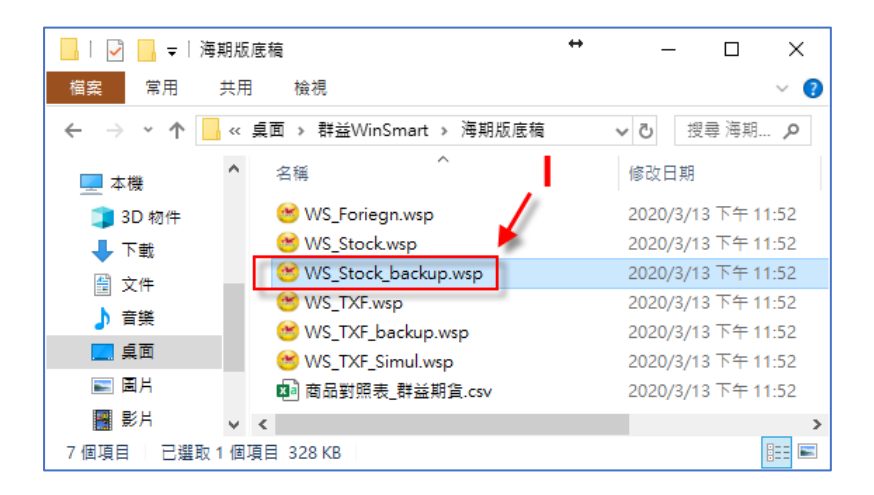